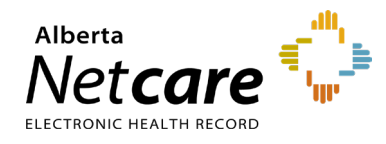

**This quick reference provides instructions for installing the Citrix Workspace application on Mac.**

## **Overview**

Launching Alberta Netcare Portal (ANP) from a facility in the community is considered remote access. To access ANP remotely, you must download the Citrix software onto each computer you plan to access it with.

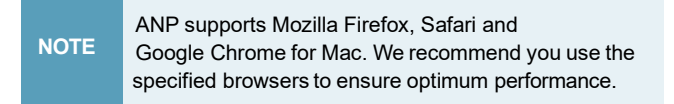

To download and install Citrix, follow the steps outlined below.

## **Installing Citrix on Mac Computers**

- **1** Open your web browser and paste the following URL into the address bar: [citrix.com/downloads/workspace](https://www.citrix.com/downloads/workspace-app/mac/workspace-app-for-mac-latest.html)[app/mac/workspace-app-for-mac-latest.html.](https://www.citrix.com/downloads/workspace-app/mac/workspace-app-for-mac-latest.html)
- **2** Click the **Download File** button and follow the prompts.

**ED** Download File

- **3** Once the download has completed, click the name of the file, **CitrixWorkspaceApp.dmg** in the pop-up that appears in the top right corner of the page.
- **4** A new pop-up window will open. Click **Install Citrix Workspace**.

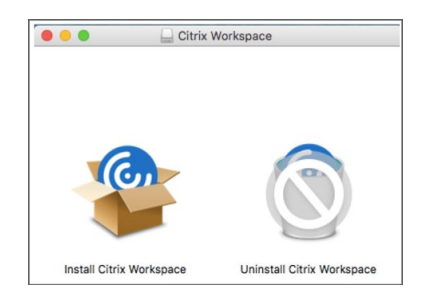

- **5** Once the Citrix Workspace installer launches, it will scan for compatibility. Click **Continue** if prompted.
- **6** Click **Continue** to navigate to the license agreement.

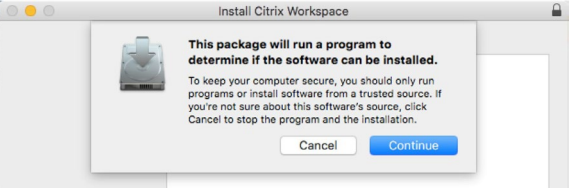

**7** A pop-up window will open. Click **Agree** when prompted to accept the license agreement.

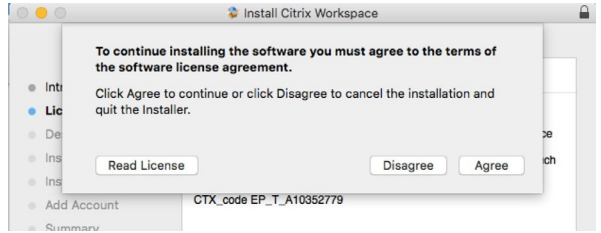

- **8** Click **Install** when prompted.
- **9** When the installation process is complete, click **Close**.

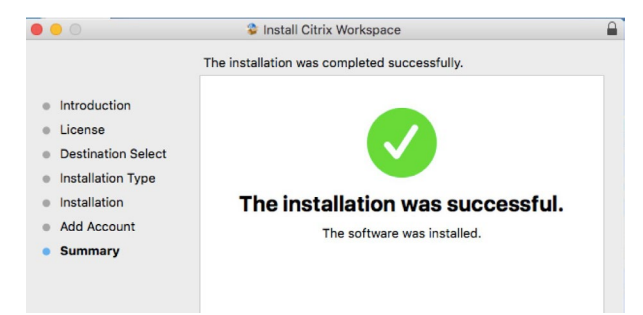

**Alberta Netcare Provincial Service Desk**  For assistance with installing the Citrix Workspace call **1-877-931-1638**.

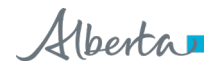